# You asked. We Listened. We Delivered! Find out what's new & what's improved in sympac

### **Goods in Batch Function**

The Goods in Batch function enables stock deliveries to be easily received into the system and matched against the corresponding electronic invoice/s. Exceptions are easily identified and managed including damaged stock and short deliveries. Once the batch is processed all corresponding stock and general ledger updates are processed automatically.

#### **Key Features**

- Complete the entire inwards goods process in one place
- Setup allows staff to be altered when there are exceptions identified during the process including the option to customise the sound based on the type of exception
- Can automatically create claims for damaged stock or short deliveries
- Provides Inventory Managers with a massive productivity boost and time saving
- Includes the option to not print labels for small price changes
- Email reports at the end of the Goods Inwards process to nominated email addresses

#### **Initial Setup**

• Under Purchasing, run Goods In Batch.

#### Preferences

 A range of options are available for default setup which is accessed via the "Options" function.

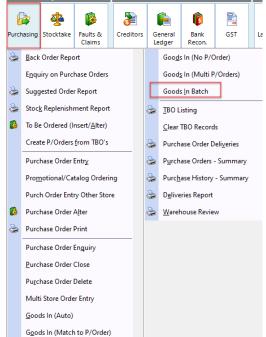

| 👽 Goods in Batch           |                           | - 0                              | $\times$ |
|----------------------------|---------------------------|----------------------------------|----------|
| 🔒 Goods In Batch - Listing |                           |                                  |          |
| Staff ID 0                 |                           | F5 Refresh Options               |          |
| Load an existing batch     |                           | Showing Active                   |          |
|                            | No active batches exist   |                                  |          |
|                            |                           |                                  |          |
|                            |                           |                                  |          |
| Check out our Quick        | Ref Guides & our          | YouTube Channel for more informa | tic      |
| Support 13                 | $00\ 361\ 7\ 32\  \ 2023$ | © SYM-PAC Solutions Ptv Ltd      |          |

## You asked. We Listened. We Delivered! Find out what's new & what's improved in sympac

#### **Goods In Batch Options**

| 📀 Goods In Batch             |                     |                                                                                                    | - |  | × |  |
|------------------------------|---------------------|----------------------------------------------------------------------------------------------------|---|--|---|--|
| 合 Goods In Bat               | tch - Setup         |                                                                                                    |   |  |   |  |
| Update options               |                     |                                                                                                    |   |  |   |  |
| Short delivery handling      | Create daim         | ×                                                                                                    |   |  |   |  |
| Ignore claims less than      | 0.00                |                                                                                                    |   |  |   |  |
| Short Delivered Claim Reason | OVER CHARGED        | Y                                                                                                    |   |  |   |  |
| Manual Scanning Alerts       | 5                   |                                                                                                    |   |  |   |  |
| Not On Invoice               | No sound            | V Windows Sound Exclamation V Play                                                                                                    |   |  |   |  |
|                              |                     | Wav filename                                                                                                    |   |  |   |  |
| On Customer Order            | No sound            | V Windows Sound Exclamation V Play                                                                                                    |   |  |   |  |
|                              |                     | Wav filename                                                                                                    |   |  |   |  |
| Scan not found               | No sound            | V Windows Sound Exclamation V Play                                                                                                    |   |  |   |  |
|                              |                     | Wav filename                                                                                                    |   |  |   |  |
| Label Queue                  |                     |                                                                                                    |   |  |   |  |
| Label Queue                  | DEFAULT LABEL QUEUE | All sell prices for incoming products within the % tolerance will be re-calculated based of new cost and current desired markup.<br>The prices and labels generated will be placed into the label queue defined. |   |  |   |  |
| Tolerance \$                 | 0.00                | Recalculated sell prices that have a difference lower than the tolerance will not be adjusted                                                                                                    |   |  |   |  |
| Update Reporting             |                     |                                                                                                    |   |  |   |  |
| Email reports to             |                     |                                                                                                    |   |  |   |  |
|                              | Claim Listing       |                                                                                                    |   |  |   |  |
|                              | Goods Received      |                                                                                                    |   |  |   |  |
|                              |                     |                                                                                                    |   |  | _ |  |
|                              |                     |                                                                                                    |   |  |   |  |
| Update Op                    | tions               |                                                                                                    |   |  |   |  |
| Short de                     | elivery handling    | Select how you would like to handle short deliveries. You can select to create a claim or balance the difference to GRNYC to be dealt with later                                                                 |   |  |   |  |
| Ignore of                    | claims less than    | Set a minimum limit for raising claims                                                                                                    |   |  |   |  |
| Short D                      | elivered Claim      | Select which claim reason you would like to use on claims raised                                                                                                    |   |  |   |  |

| <ul> <li>Short Delivered Claim<br/>Reason</li> </ul> | <ul> <li>Select which claim reason you would like to use on claims raised<br/>during the process</li> </ul>                                                                       |  |  |  |
|------------------------------------------------------|----------------------------------------------------------------------------------------------------|--|--|--|
| Manual Scanning Alerts                               |                                                                                                    |  |  |  |
| No on Invoice                                        | <ul> <li>Select which sound you would like to hear when an item is scanned<br/>but not found on the invoice</li> </ul>                                                            |  |  |  |
| On Customer Order                                    | <ul> <li>Select which sound you would like to hear when an item is scanned<br/>that is on a Customer Order</li> </ul>                                                             |  |  |  |
| Scan not found                                       | <ul> <li>Select which sound you would like to hear when an item is scanned<br/>but not found in the Product File</li> </ul>                                                       |  |  |  |
| Label Que                                            |                                                                                                    |  |  |  |
| Label Que                                            | <ul> <li>Set the queue where you would like labels to be placed</li> </ul>                                                                                                    |  |  |  |
| Tolerance                                            | Set the tolerance below which labels will not be queued                                                                                                    |  |  |  |
| Update Reporting                                     |                                                                                                    |  |  |  |
| Email reports to                                     | • Enter the email address/es of where you would like to final reports to be emailed to. If you have multiple email addresses, you can enter these with a semi-colon ";" separator |  |  |  |
| Select Reports                                       | Select which report/s you would like emailed                                                                                                    |  |  |  |

Check out our Quick Ref Guides & our YouTube Channel for more information. Support 1300 361 732 | 2023 © SYM-PAC Solutions Pty Ltd